#### GBRC JIS認証-クラウド申請システムへの入力支援サービス申込要領

入力支援サービスの利用申込みにあたり、その要領をご案内いたします。ご一 読いただいたうえで、お申込みくださいますようお願いいたします。

- 1.定期の認証維持審査の場合は、**申請受理期限の5か月前まで**にお申し込みくだ さい。
- 2.プレキャストコンクリート製品(JISA5371~5373)のⅡ類以外の全ての製品に ついてご利用いただけます。
- 3.入力支援サービスのお申込については、「GJ-CASシステムの利用申込」も **同時に必要**となりますので、ご了承ください。
- 4.GJ-CASのシステム利用および入力支援サービスのお申込みについては、それ ぞれの利用条件等の詳細を以下の「利用規約」に規定しています。 **利用申込の前に必ずご熟読ください。**

①**GBRC JIS認証-クラウド申請システム 利用規約** ②**GBRC JIS認証―クラウド申請システムへの入力支援サービス 利用規約**

#### GJ-CAS入力支援サービスの申込要領

5.ご提出の書類等は、以下のとおりです。 **①GBRC JIS認証-クラウド申請システム利用申込書 ②GBRC JIS認証-クラウド申請システム入力支援サービス利用申込書 ③社内規格の媒体**(紙媒体、USBメモリ等の電子記録媒体、GJ-CAS内へのデータ保存、から選択) 社内規格一式は、コピー&ペーストが可能な電子媒体を基本としますが、 紙媒体やコピー&ペーストができない電子媒体でも受け付けます。

各利用申込書は、必要事項をご記入いただき、**社印、代表者印をご捺印**の うえ、原本を「書類送付先」までご郵送ください。

- 6.書類送付先
	- 一般財団法人日本建築総合試験所 製品認証センター 認証部登録課 宛 〒540-0026
		- 大阪府大阪市中央区内本町二丁目4番7号 大阪U2ビル6階 TEL 06-6966-5032 、 FAX 06-4790-8631

#### GJ-CAS入力支援サービスの手続きフロー

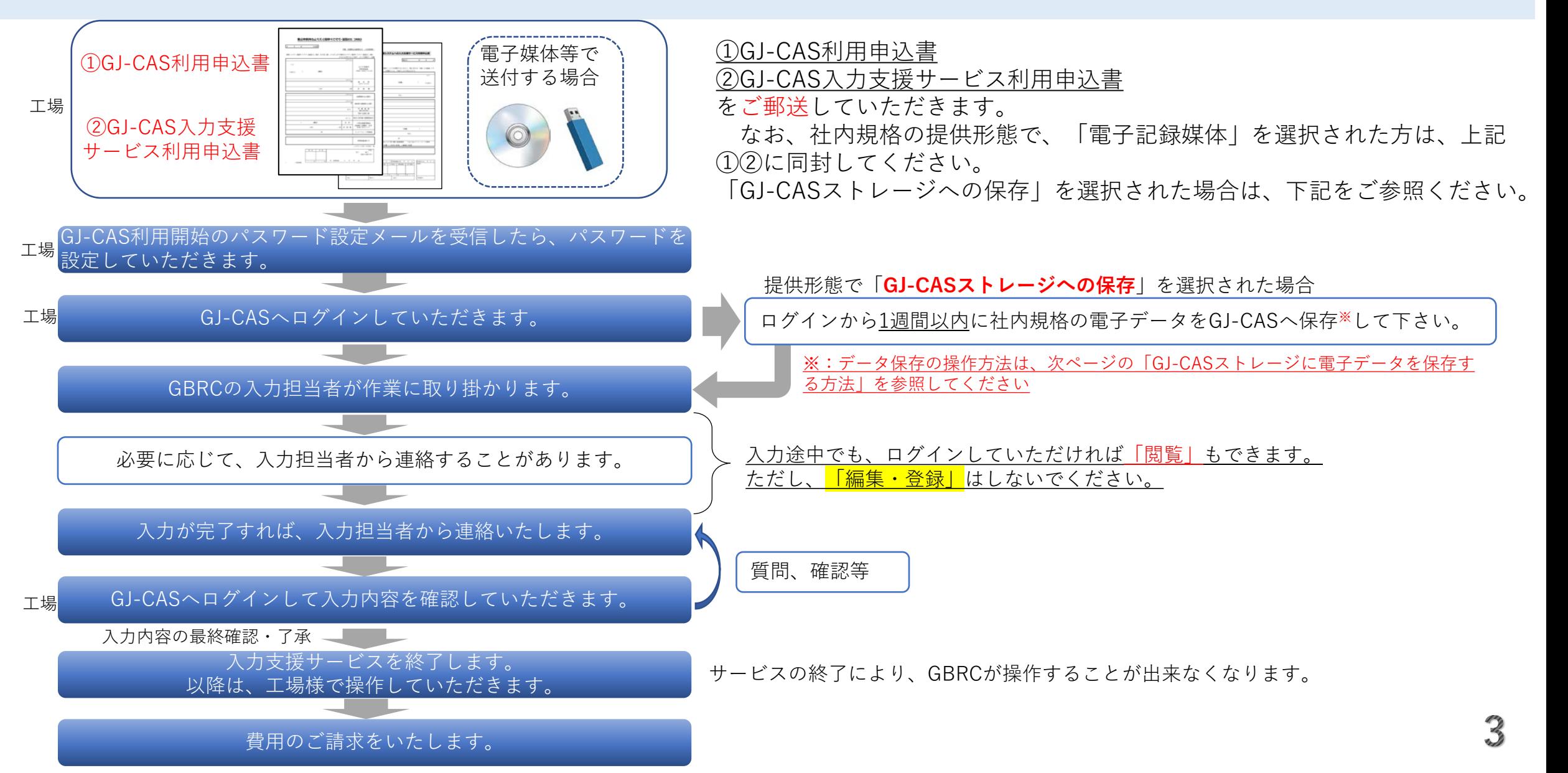

# GJ-CASストレージに電子データを保存する方法

入力支援サービスをお申込いただい工場様で、かつ社 内規格の提供形態で、 「GJ-CASストレージへの保存」を選択された方へ

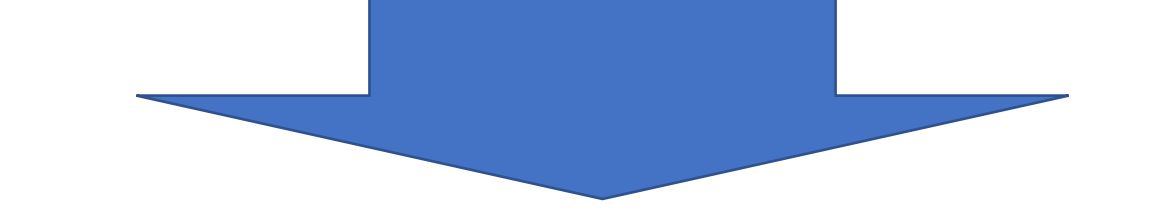

GJ-CASログイン後からの操作方法を説明 いたします。

1.電子ファイルを保存する手順

GJ-CASへログインすると、 メニューバーに、「ファイル保存」 があります。 これをクリックします。

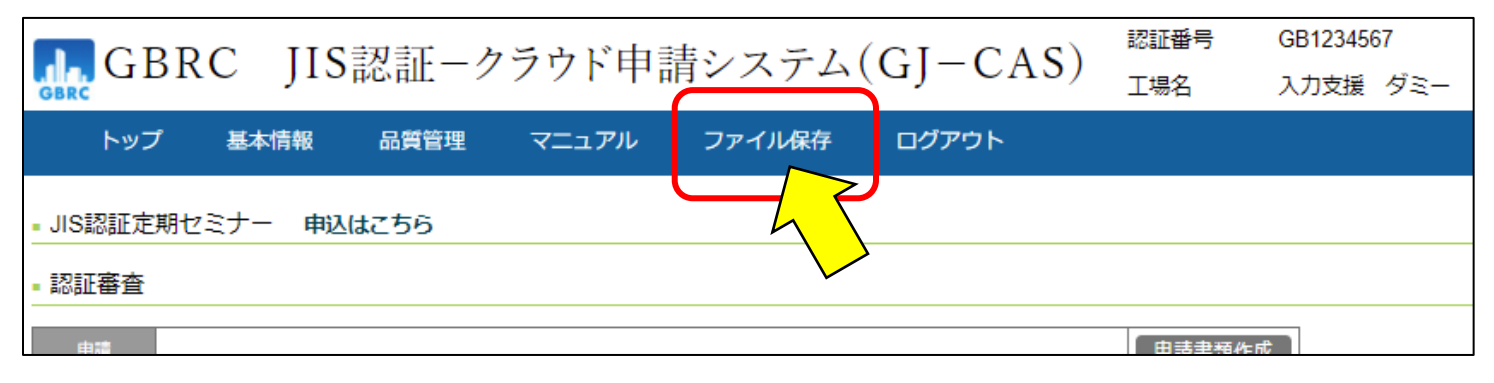

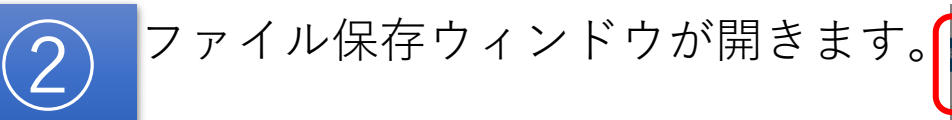

 $\bigoplus$ 

次に「アップロード」タブをクリッ クします。(デフォルトでは、既に アップロードになっています)

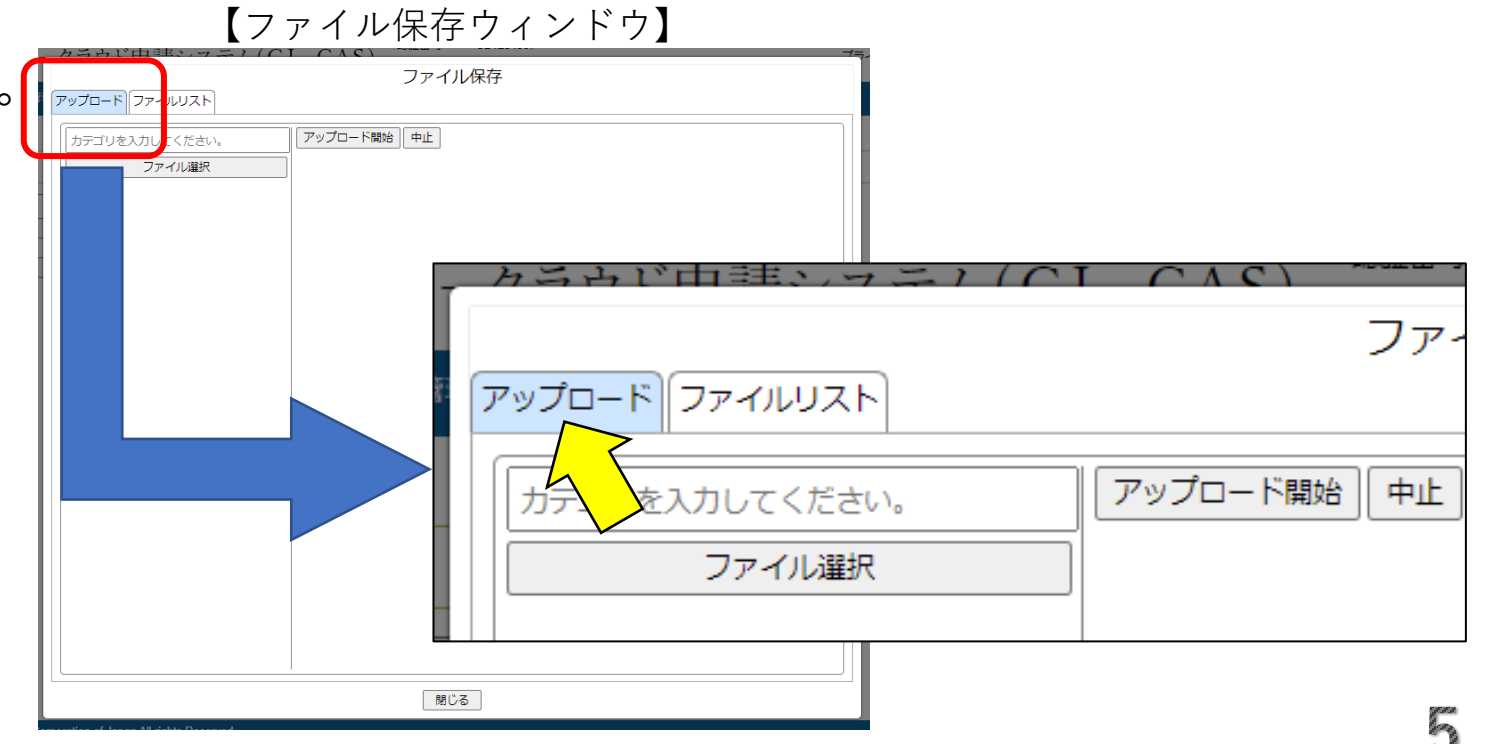

#### 1.電子ファイルを保存する手順

③

カテゴリ入力欄に、ファイルを整理する ための名称を入力します。なお、空欄で <u>も構いません。</u> (例では、「総則」と入力)

次に「ファイル選択」ボタンをクリック します。

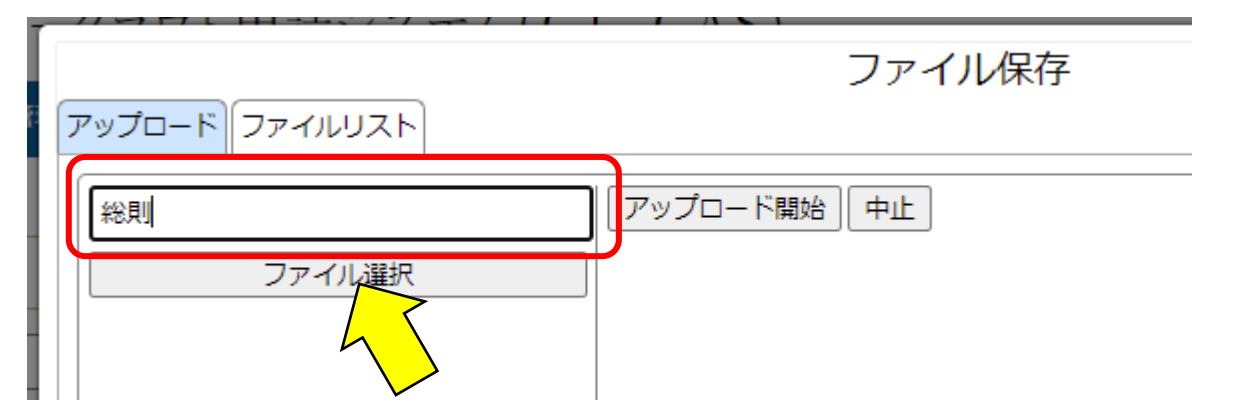

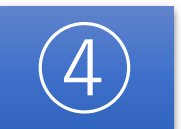

ファイルを開くウィンドウが開きます ので、電子ファイルを保存している フォルダへ移動し、保存したいファイ ルを選択し、「開く」ボタンをクリッ クします。 (例では、「総則」を選択)

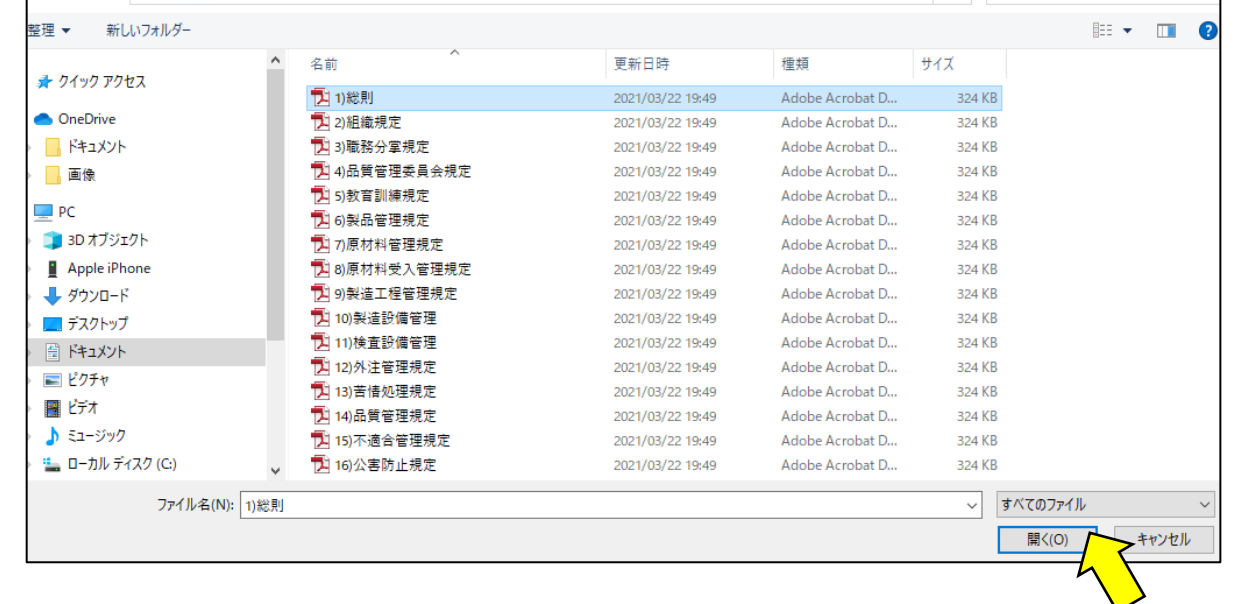

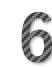

1.電子ファイルを保存する手順

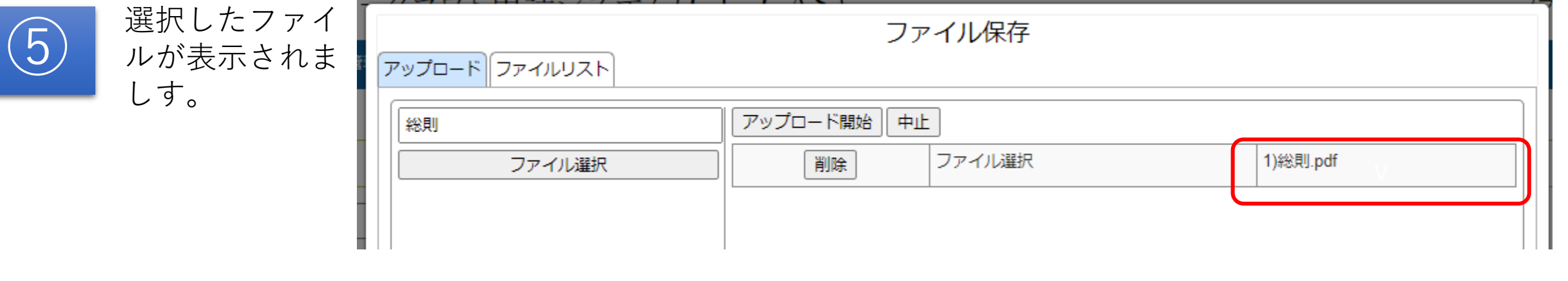

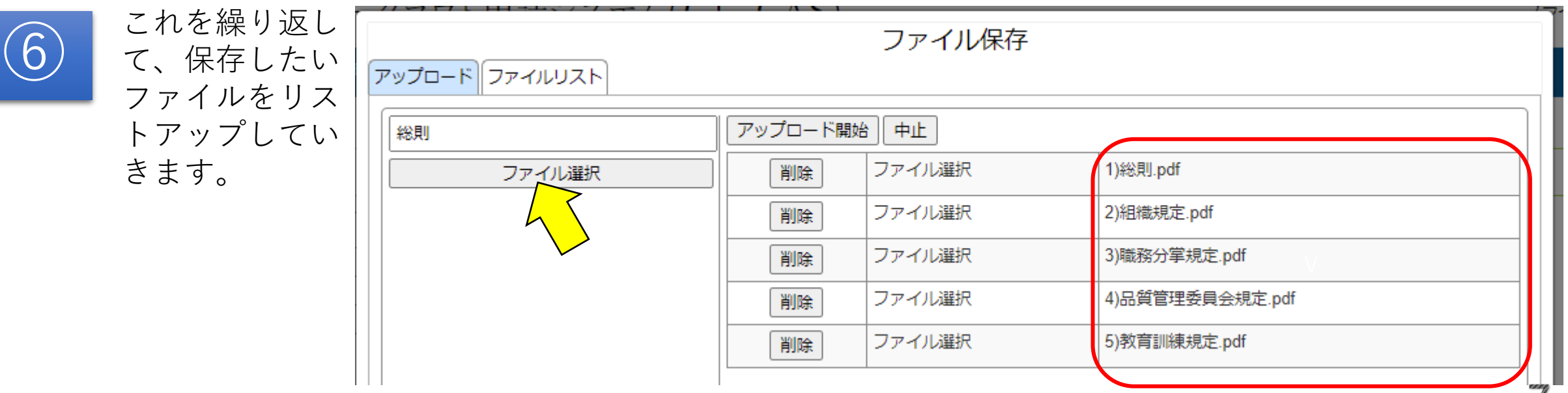

1.電子ファイルを保存する手順

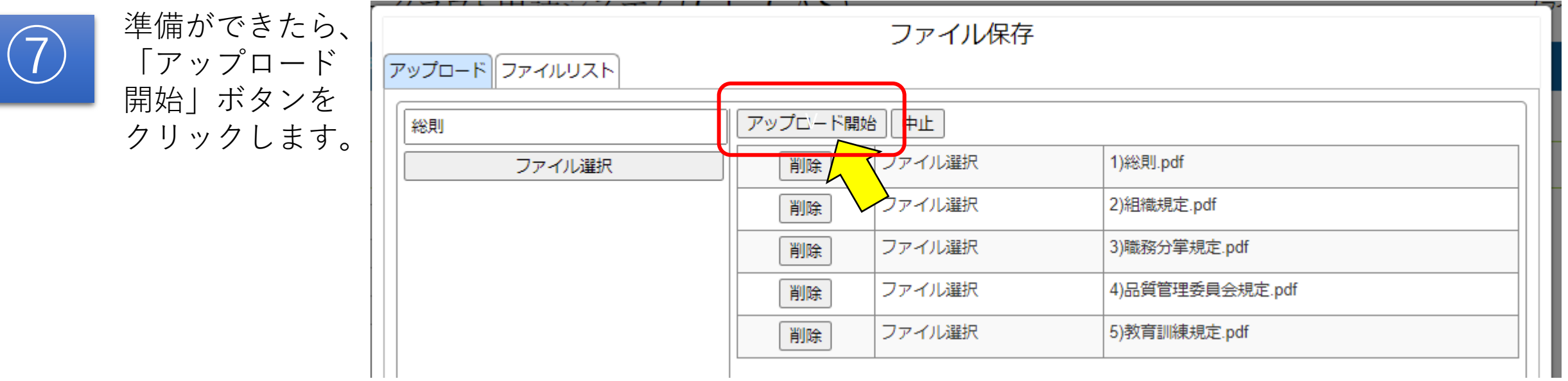

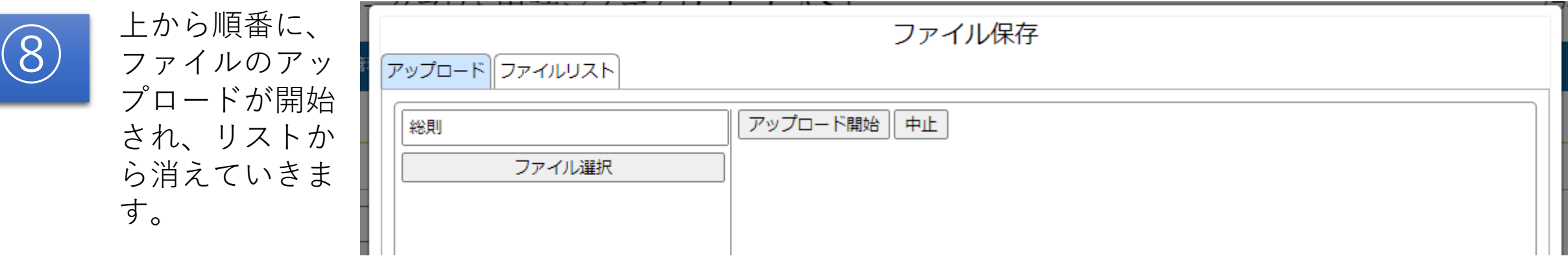

1.電子ファイルを保存する手順

「ファイルリス ト」タブを選択 してください。 今、アップロー ドしたファイル が表示されてい ます。

⑨

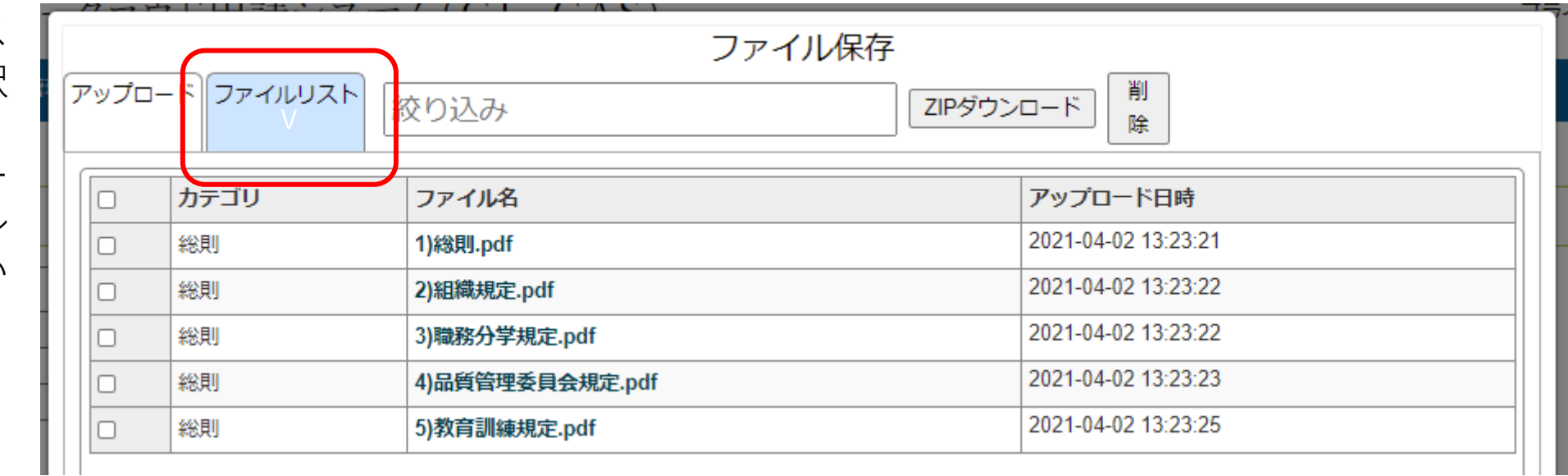

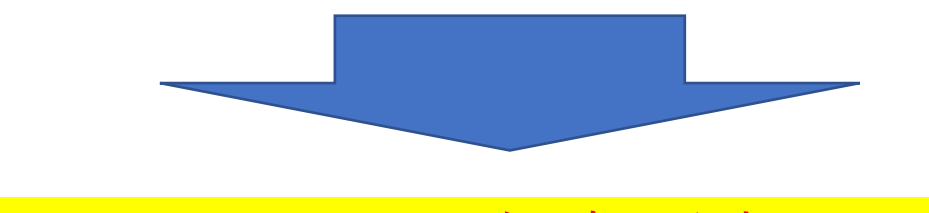

電子ファイルの保存が完了です。

1.電子ファイルを保存する手順

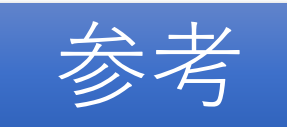

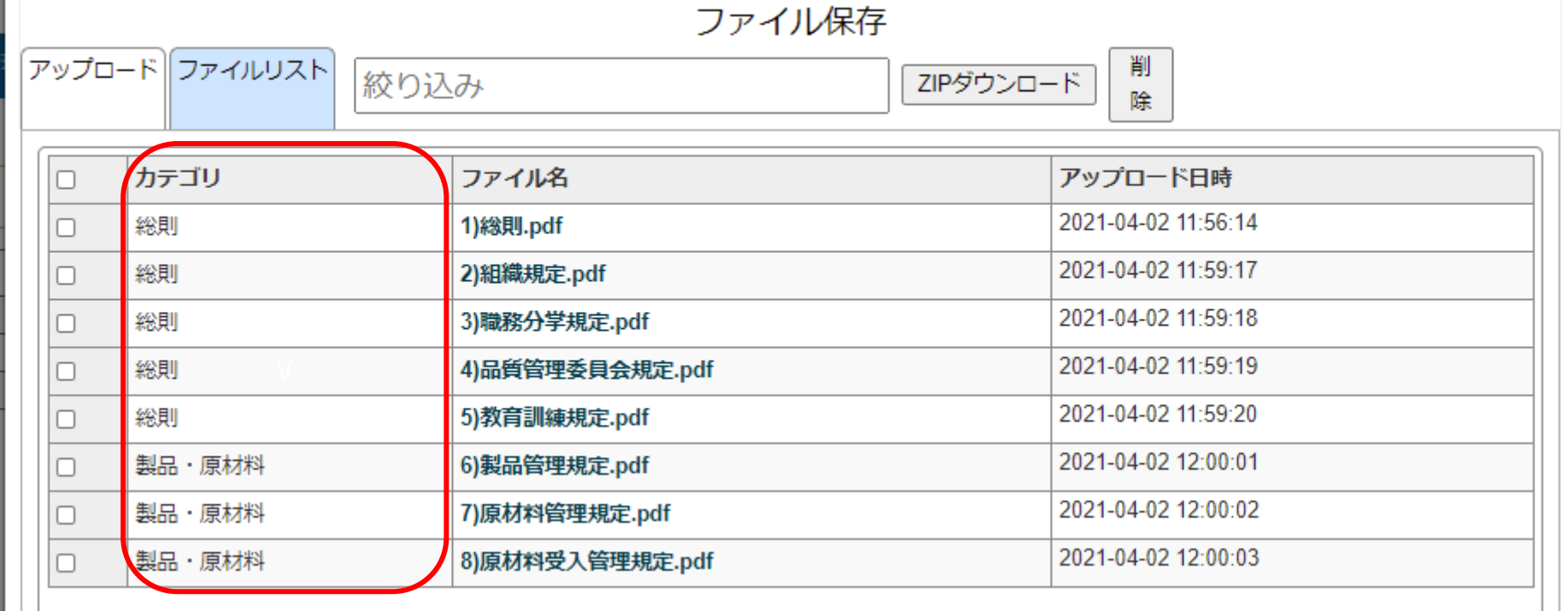

#### カテゴリ名を利用すると、仕分けしやすくなると思います。

1.電子ファイルを保存する手順

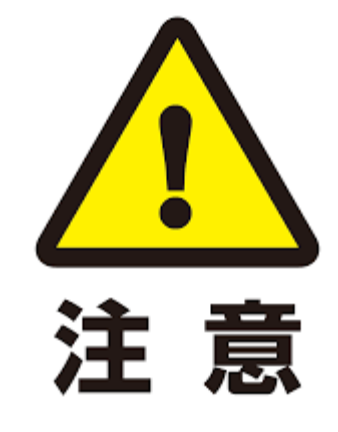

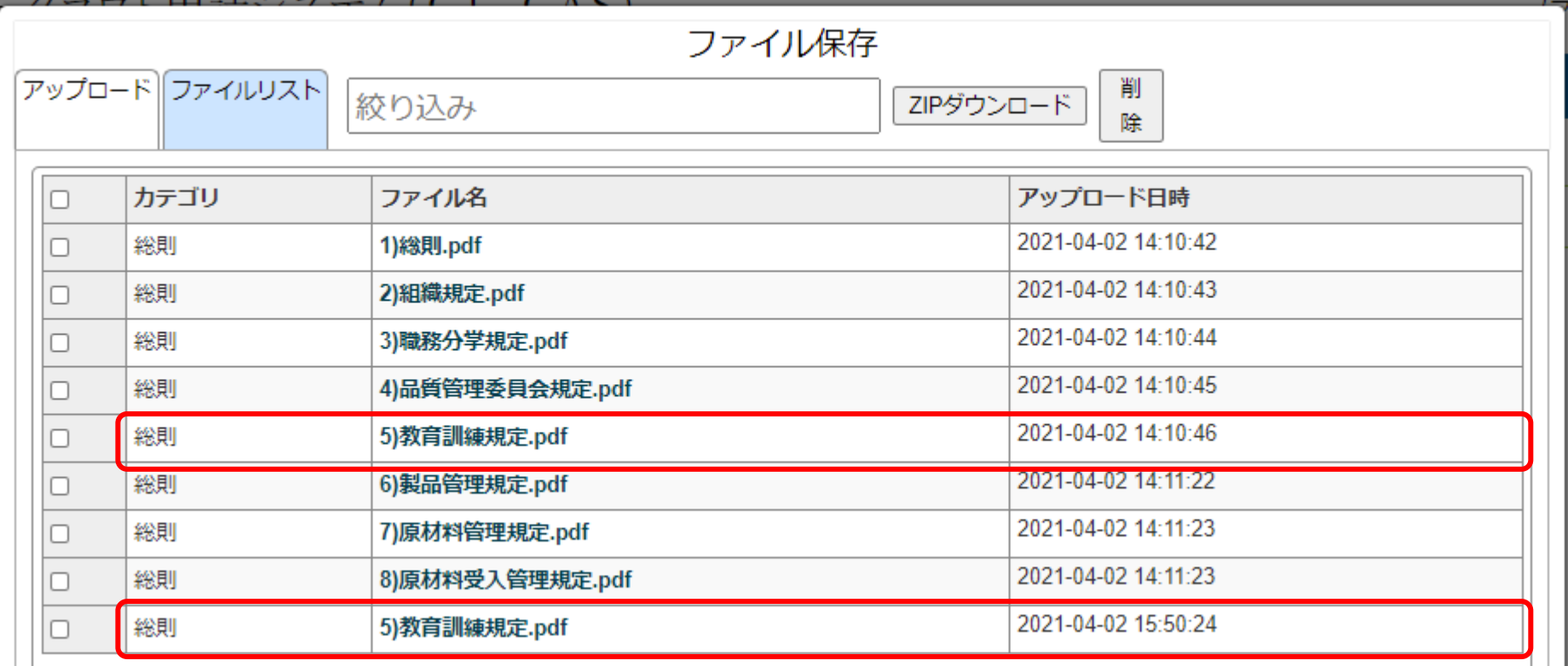

同じファイルでも、アップロード日時が異なるため、重複することができます ので、差し替える場合には、古いファイルを削除してください。

## 2.電子ファイルを削除する手順

「ファイルリス ト」タブを選択 してください。 削除したいファ イルに☑をいれ ます。

 $\left(1\right)$ 

次に、「削除ボ タン」をクリッ クします。

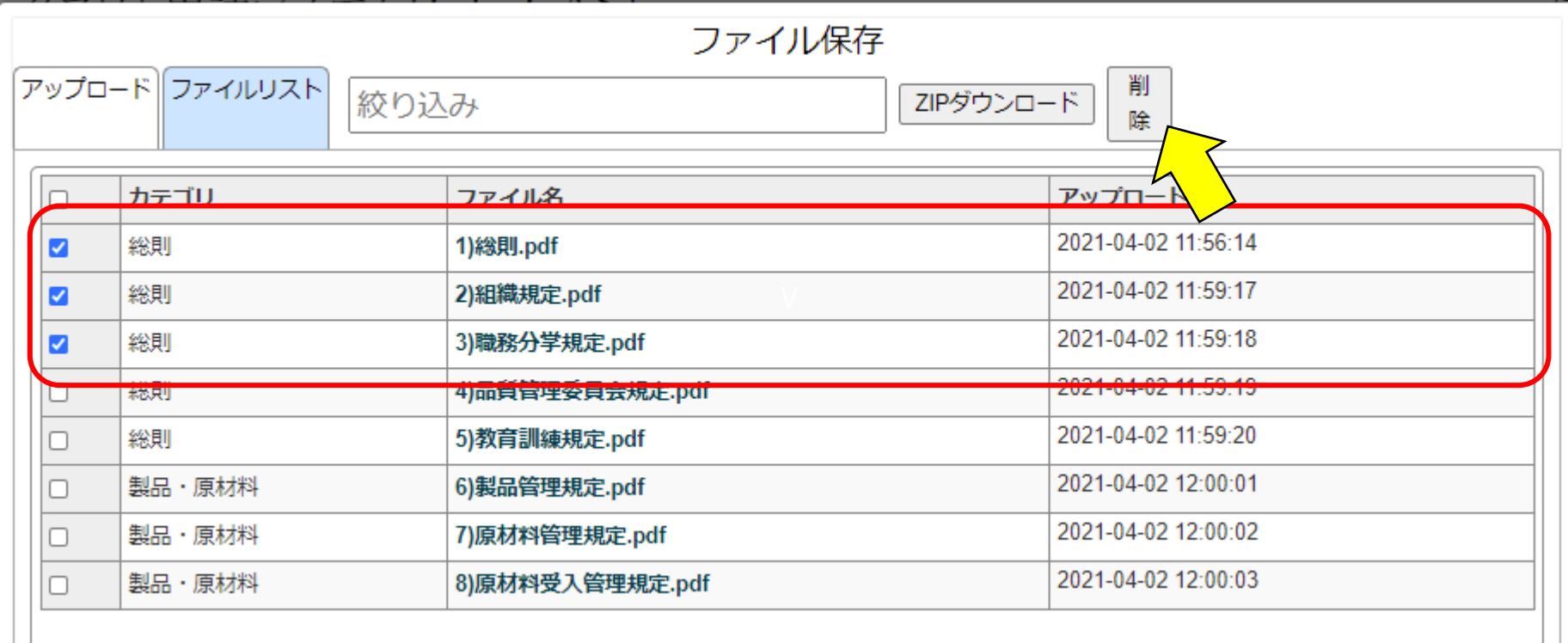

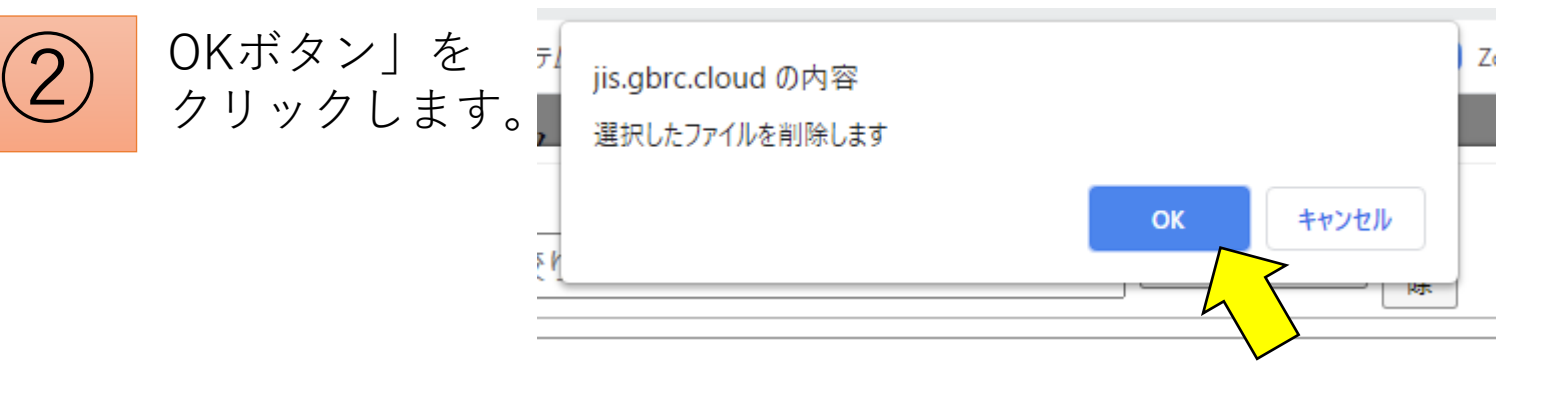

## 2.電子ファイルを削除する手順

ファイルリスト から、選択した ファイルが削除 されました。

 $\left(3\right)$ 

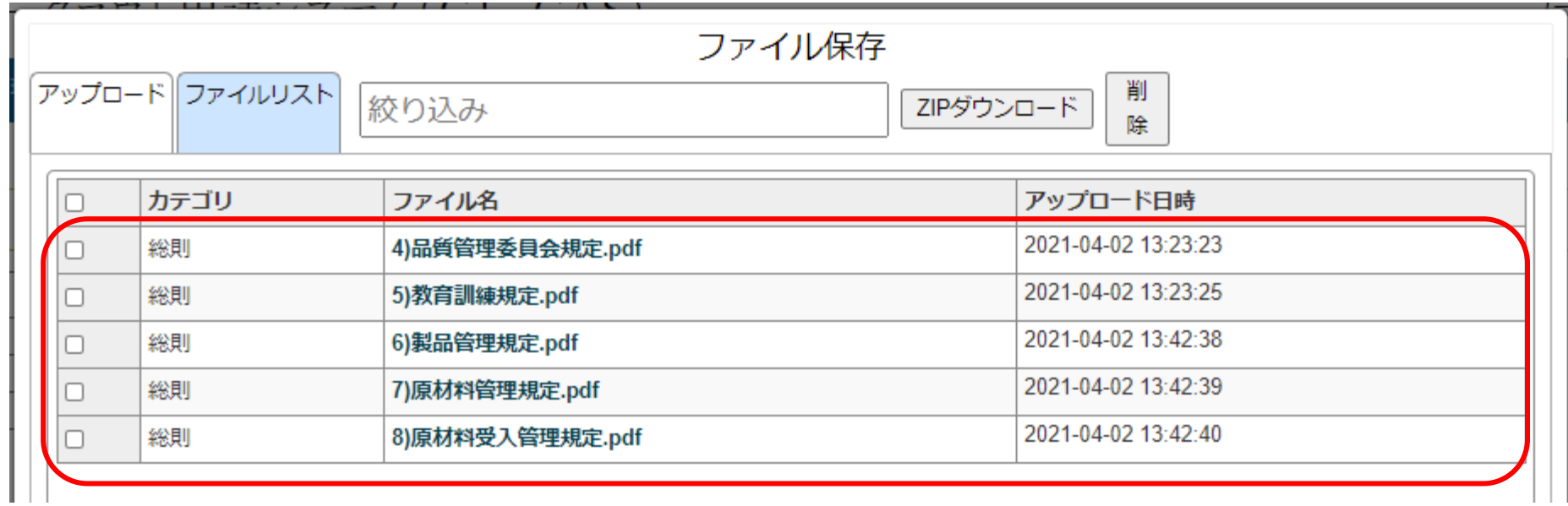

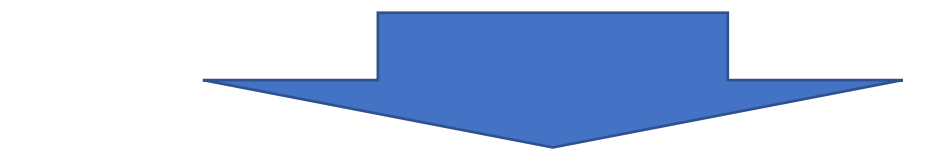

保存していたファイルの削除が完了です。

# 3.保存した電子ファイルのダウンロードする手順

「ファイルリス ト」タブを選択 してください。 ダウンロードし たいファイルに ☑をいれます。

次に、「ZIPダ ウンロードボタ ン」をクリック します。

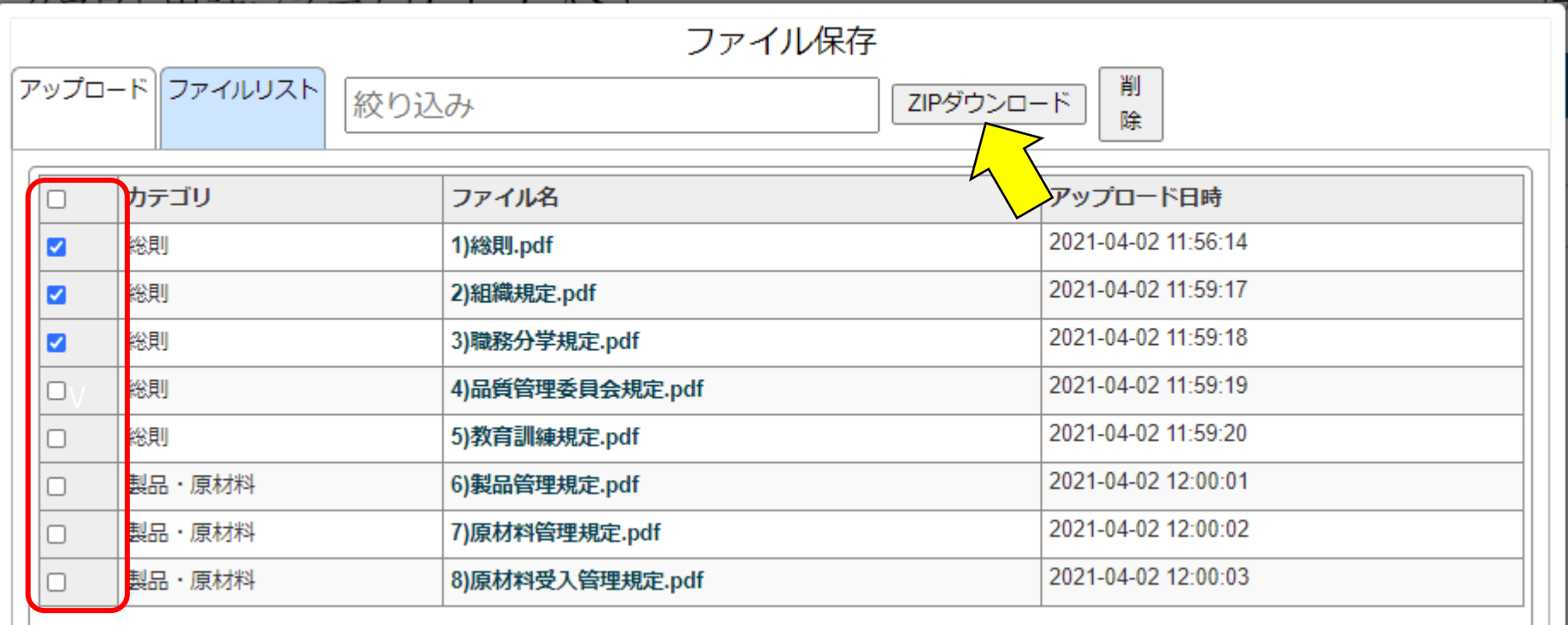

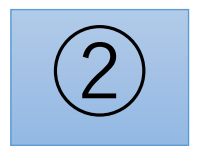

 $\bigoplus$ 

「OKボタン」 をクリックしま す。

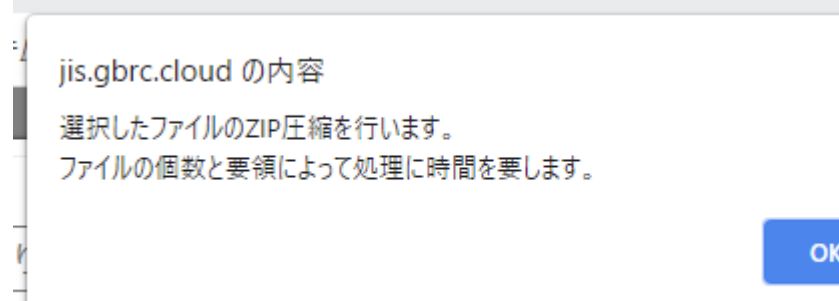

# 3.保存した電子ファイルのダウンロードする手順

ダウンロードしたいファイルが 「ZIPファイル(圧縮ファイル)」 とし保存されます。 (特に設定していなければ「ダウ ンロードフォルダ」に保存されま す)

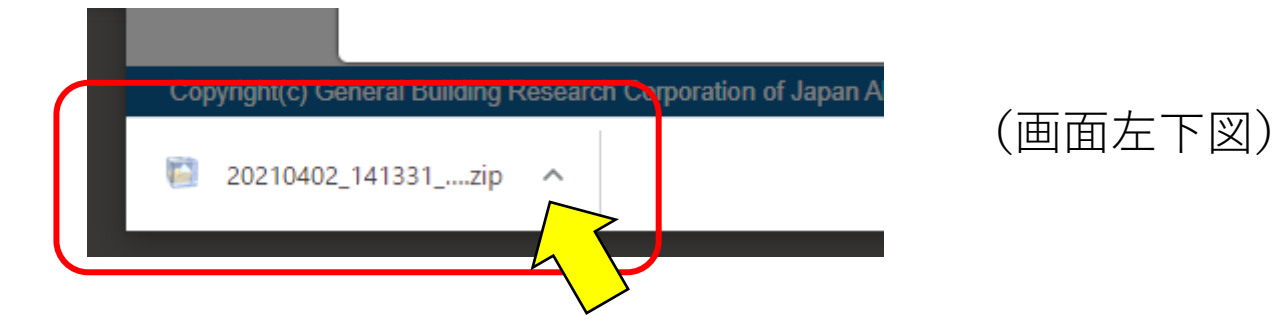

(上図は、ブラウザを「Google Chrome」を使用した場合の例)

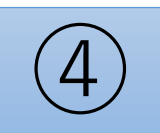

 $\left[3\right]$ 

「^」ボタンを押すとメニューが 出ますので、「ファルダを開く」 でZIPファイルが確認できます。

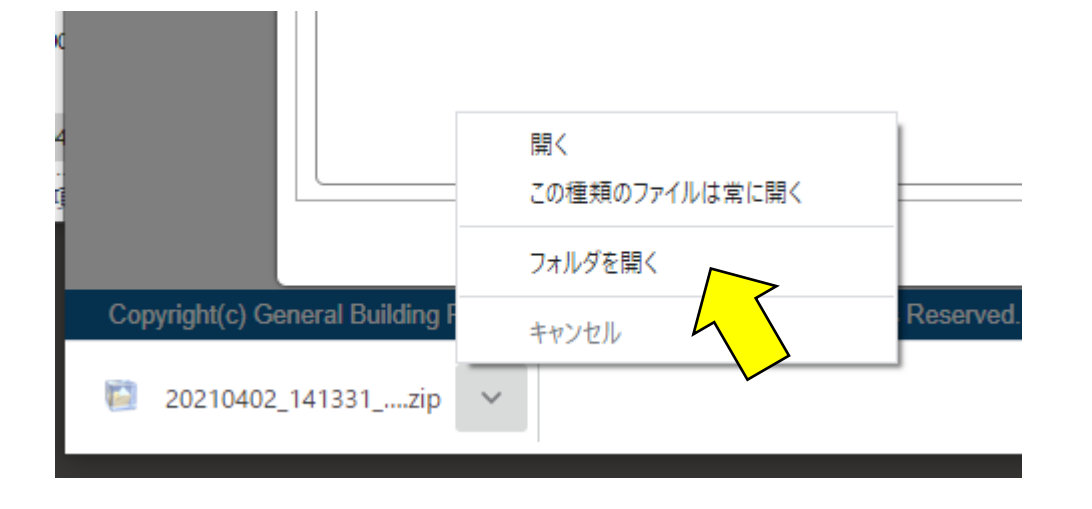

# 3.保存した電子ファイルのダウンロードする手順

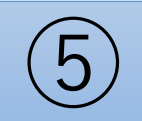

ダウンロードした「ZIPファイル」をダブ ルクリックすれば、ZIPファイルが解凍さ れます。

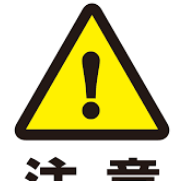

Windows標準機能で解凍できます。

なお、圧縮・解凍ソフト「Lhaplus」で解凍 注 意 すると文字化けします。その場合は別のソ フトをご利用ください。

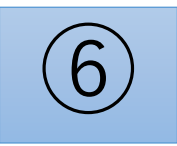

ダウンロードした「ZIPファイル」をダ ブルクリックすれば、ファイルが確認で きます。

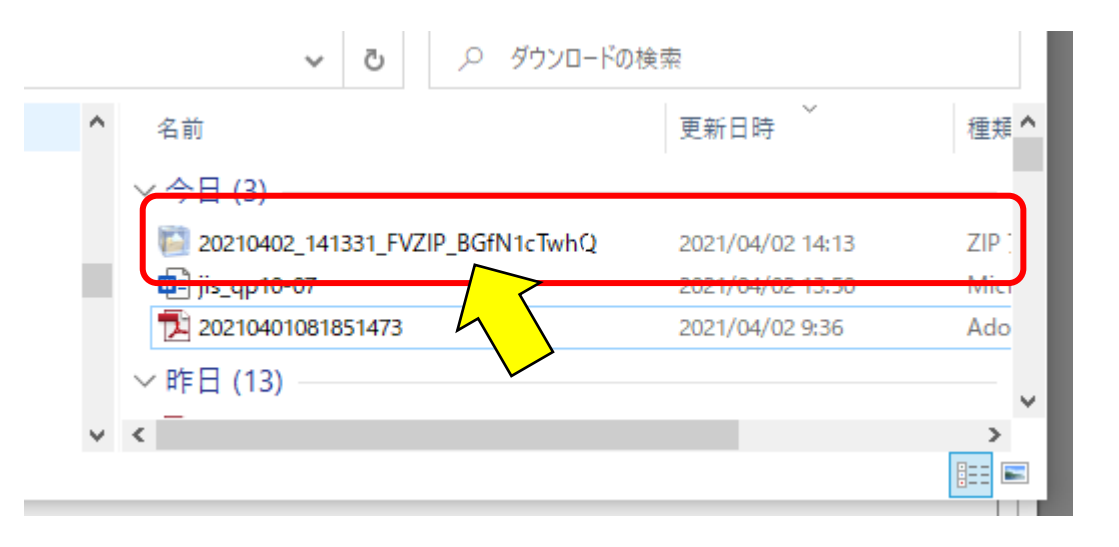

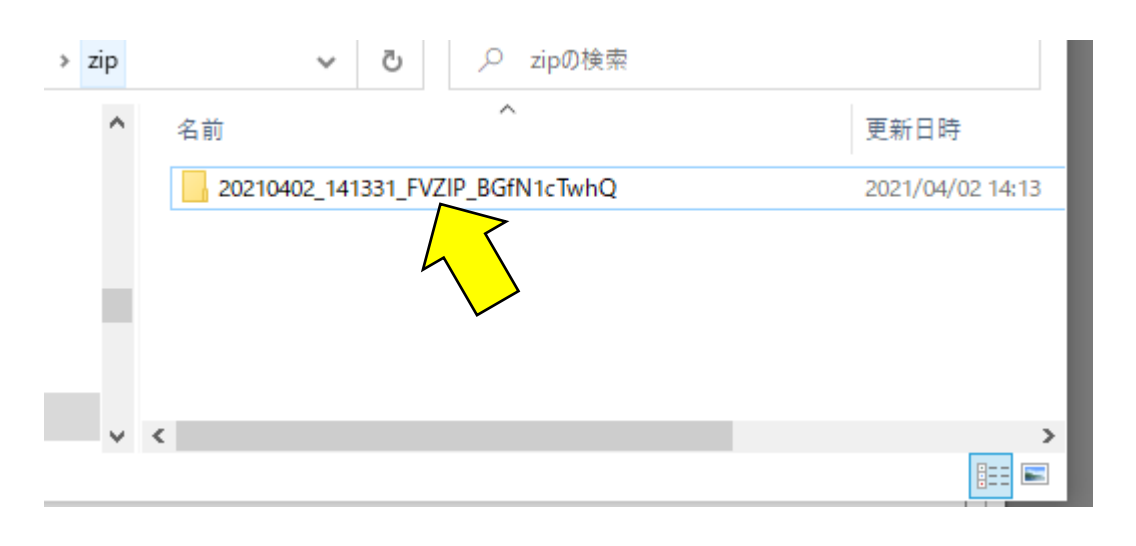

3.保存した電子ファイルのダウンロードする手順

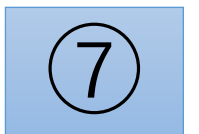

ファイルがダウンロードできま<br>した。

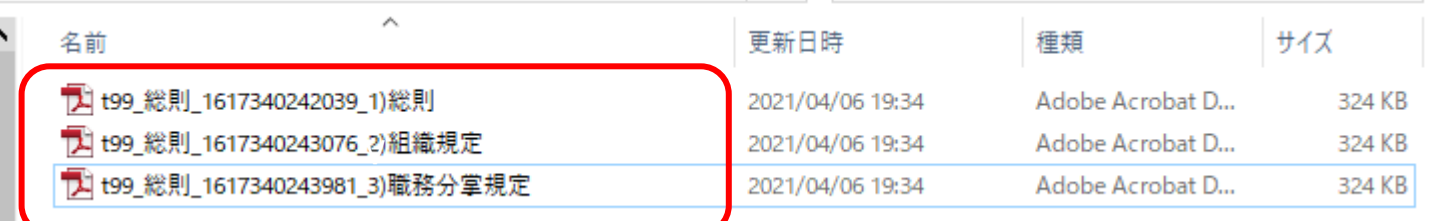

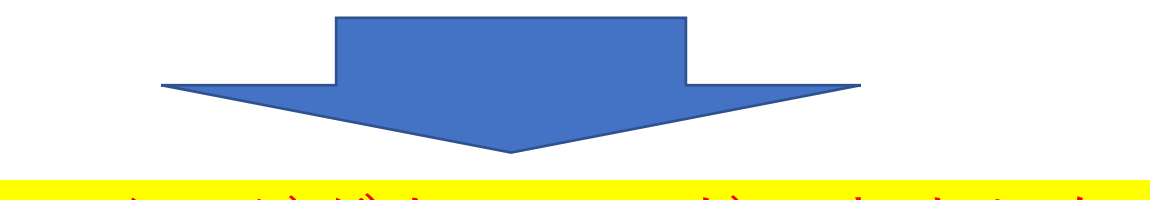

ファイルがダウンロードできました。

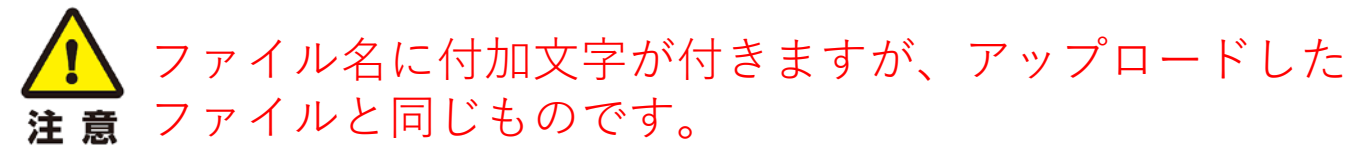